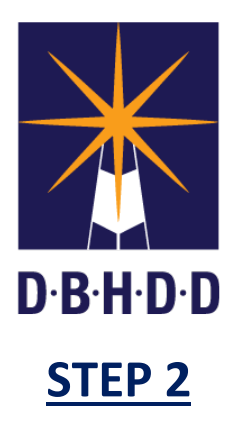

## **Linking a Non-Online Application to Your IDD Connects Individual User Account**

The Department of Behavioral Health and Developmental Disabilities (DBHDD) and Beacon Health Options launched the IDD Connects Case Management System in August 2019 for individuals receiving the New Options Waiver (NOW) or the Comprehensive (COMP) Supports Waiver.

This reference guide will provide step-by-step instructions on linking a non-online application for NOW or COMP Waiver Services to an Individual user account in the IDD Connects system.It is intended for individuals who have applied for waiver services via the non-online application.

*\*\*If you would like to apply for services in the NOW or COMP Wavier Program through the DBHDD, Division of Developmental Disabilities, you can now apply onlin[e here.](https://idd.georgiacollaborative.com/IDDIndividualPortal/individual/onlineregistration)* 

**IMPORTANT NOTE: If you have not created an Individual user account in IDD Connects complete the steps identified in the "***Step 1 Creating an IDD Connects Individual New User Account"* **reference guide before preceding further.**

- 1. Log into the [IDD Connects Case Management System.](https://www.georgiacollaborative.com/individuals-families/iddconnects/)
	- You can also access this portal from the [Georgia Collaborative ASO website](https://www.georgiacollaborative.com/) by hovering over the **"Individuals & Families**" tab and selecting "**IDD Connects**" from the drop-down menu.

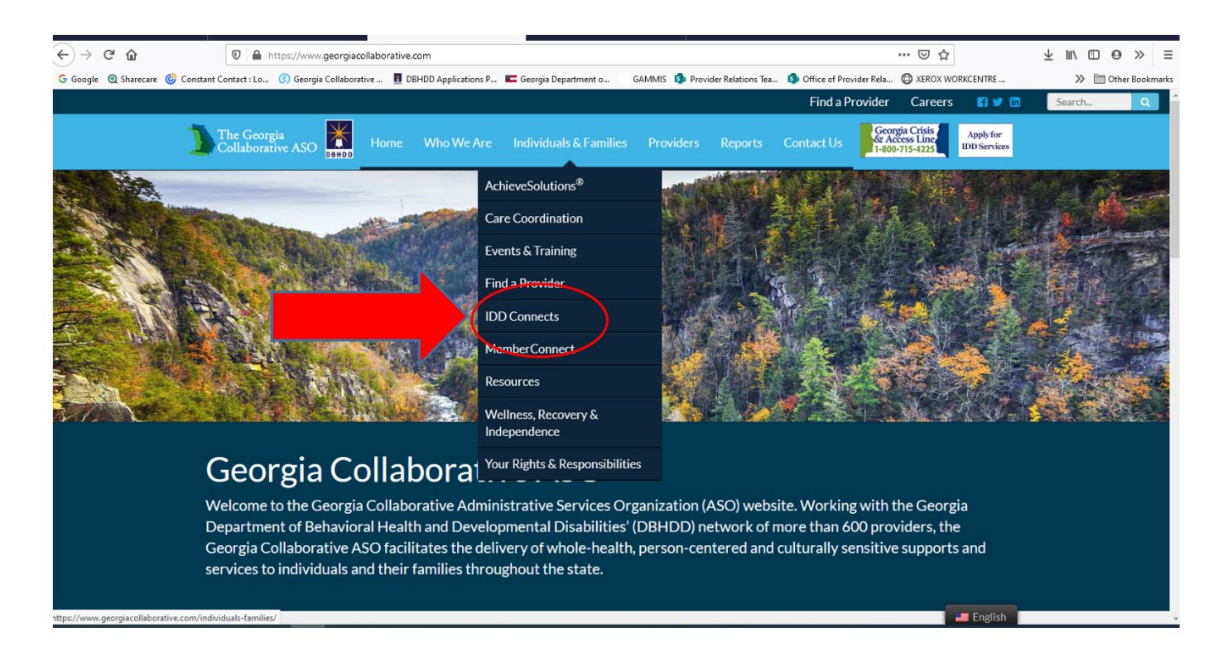

2. Once on the IDD Connects webpage, select "**Log In**" and enter your username and password.

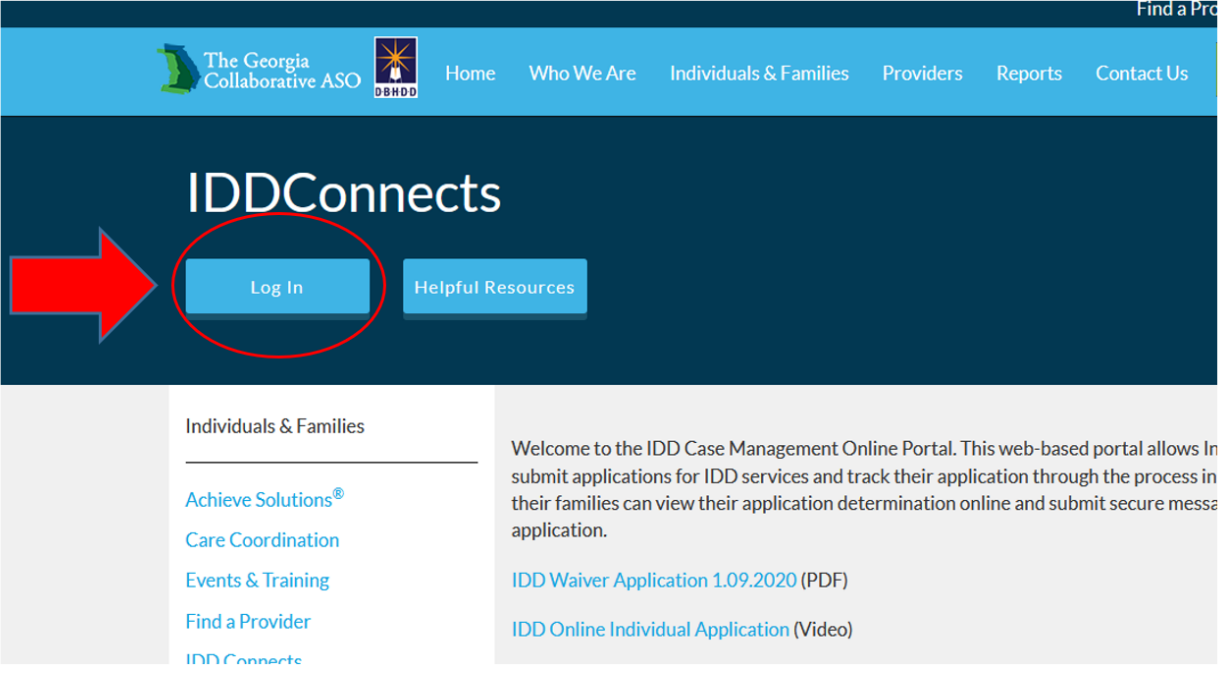

3. Once you are logged into the system, select "Track Non-Online Application".

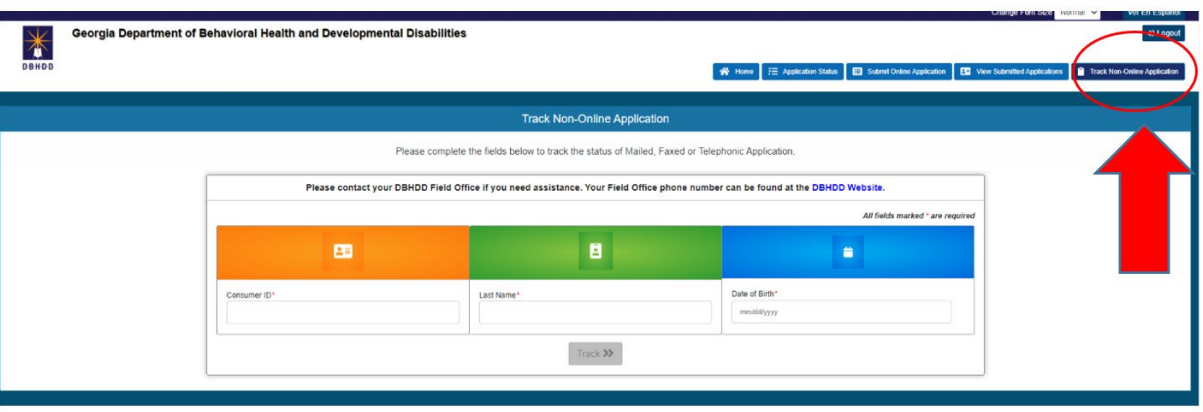

- 4. Enter the Consumer ID (also known as the CID number), last name, and date of birth of the individual. Once this has been entered, select "Track".
	- a. If you do not have the Consumer ID, please contact the Regional Field Office for assistance. Contact information for the RFO is available on the **DBHDD** website.

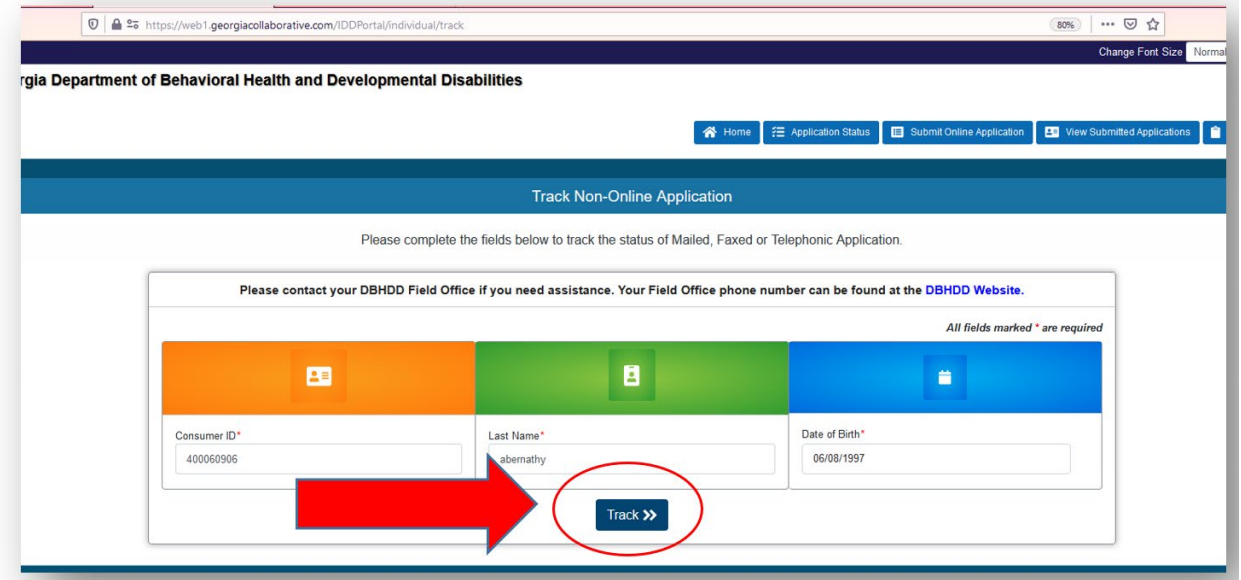

- 5. If a match is found in IDD Connects, you will be asked if you want to link the application with the account. Click "Yes". Please click this as yes, even if you are already receiving waiver services, this is to link you to the correct account.
	- a. If there is no match found in IDD Connects, you will receive an error message and be instructed to contact your Regional Field Office for further assistance. The contact information is available on the [Department of Behavioral Health and](https://dbhdd.georgia.gov/regional-field-offices)  [Developmental Disabilities \(DBHDD\) website.](https://dbhdd.georgia.gov/regional-field-offices) Once on the DBHDD website, click the appropriate Regional Field Office for the contact information.

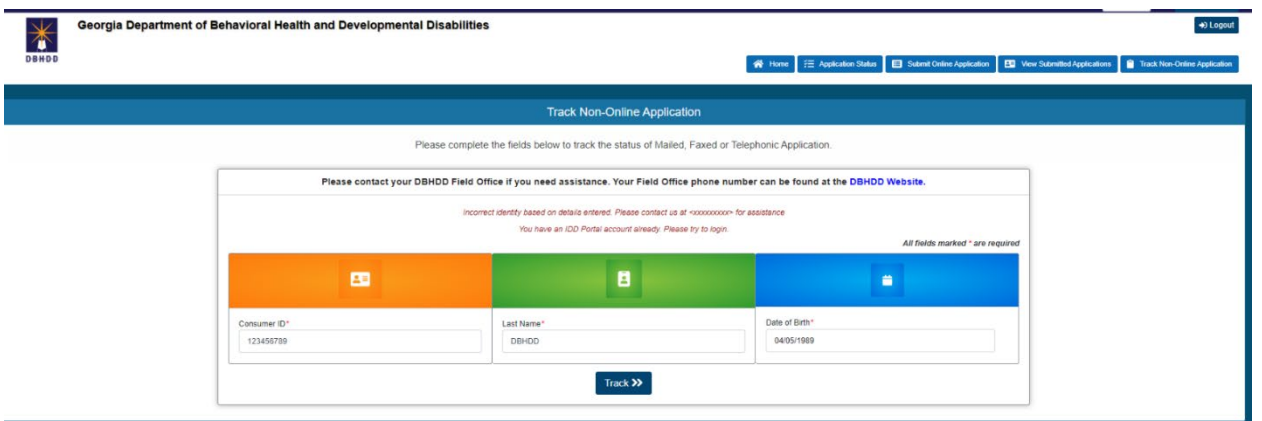

6. The individual's record will display on "Your Online IDD Applications" listing*.*

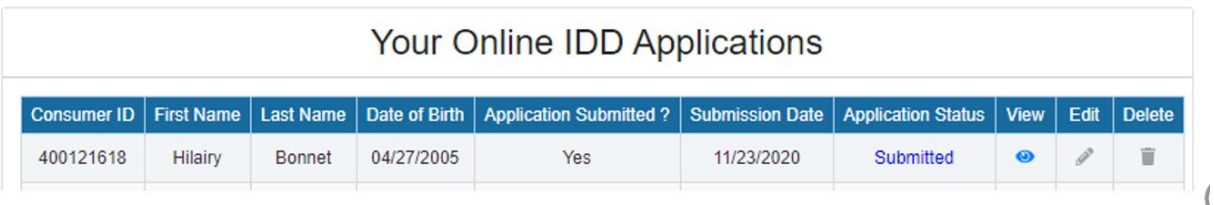

7. Once you have linked your non-online application for services with your IDD Connects user account, you will be able to edit your application, if needed.